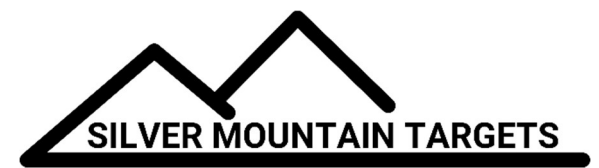

# APPLICATION NOTE

DATE:

December 1, 2018

### SEVERITY:

Low

# TOPIC:

Updating G2 Firmware

# PRODUCTS AFFECTED:

 $G2$ 

## ACTIONS:

CAUTION TO AVOID DAMAGING YOUR G2, PLEASE READ AND FOLLOW THESE INSTRUCTIONS CAREFULLY,.

Install a freshly charged battery in your G2 (if the power fails during the firmware update process, your G2 can be "BRICKED" and must be sent back to the factory for recovery).

With your laptop or Android table, download the latest G2 firmware from the SMT website. Where it is stored depends on the browser but Chrome for instance will put it in your "Downloads" directory.

#### Turn on your G2 and your R5

Repeater. Connect your laptop or Android table to the SilverMountainTargets wifi network and open a browser window to your G2 at 192.168.0.xx where "xx" is your unit's number written on its battery cap.

It is always a good idea to make a backup copy of the data on your G2.

Become ADMIN go to the GEARWHEEL menu and the "DISK" submenu and click on the Download button.

This will download a file named "backup.tgz",

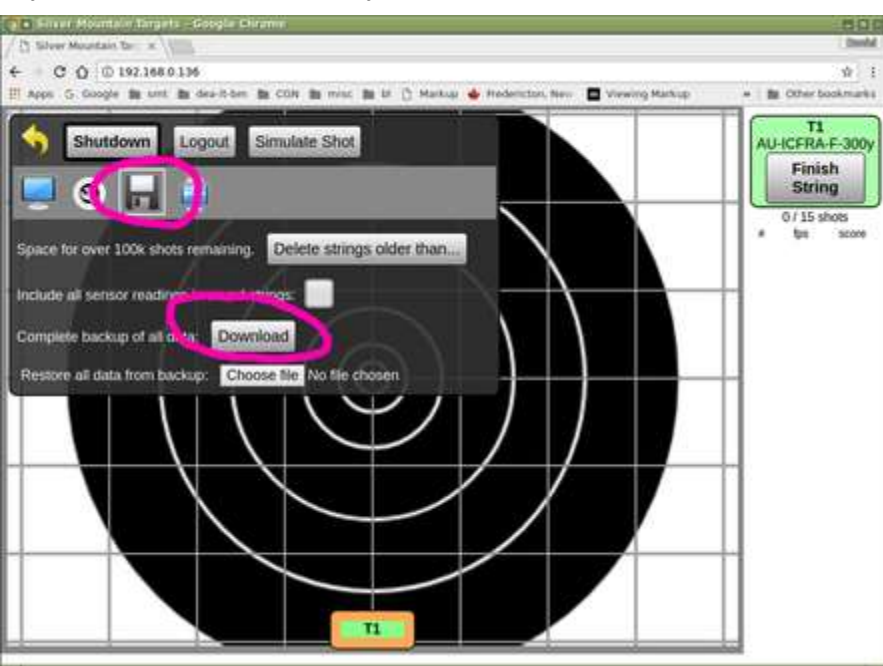

Go to the GEARWHEEL menu and the "USB" submenu and click on the Network button.

**G** x Silver Mountain Target  $-0$ Silver Mountain Tare x 3 SMT\_RS\_Re Danhi  $\leftarrow +$  C  $\hat{O}$  0 192.168.0.136  $\frac{1}{N}$  : gle **le** smt ille dea-lt-bm **le** CGN ille misc ille bl [] Markup → Fredericton, New Viewing Markup  $T1$ Shutdown Logout Simulate Shot AU-ICFRA-F-300y Finish **String**  $\bullet$ 0/15 shots<br>tps score Diagnostic Network Sensors Version: G2-S1 Enable side/plunge angle calibration option: Sensor mapping: 12345 Allow each frame to override T1

This will open up a new browser window, to the wifi router control page. Log in, the username is root and the password is root. Follow System -> Backup / Flash Firmware and click on it.

Leave the "Keep Settings" box TICKED, this will preserve your target frame data, calibration values, saved shot strings etc.

With the Choose File button, select the firmware image you have downloaded earlier, for example here we have chose the image name ""g2-sta-20170302-sysupgrade.bin.

Click on the Flash Image button, which will upload the firmware file and check it for errors

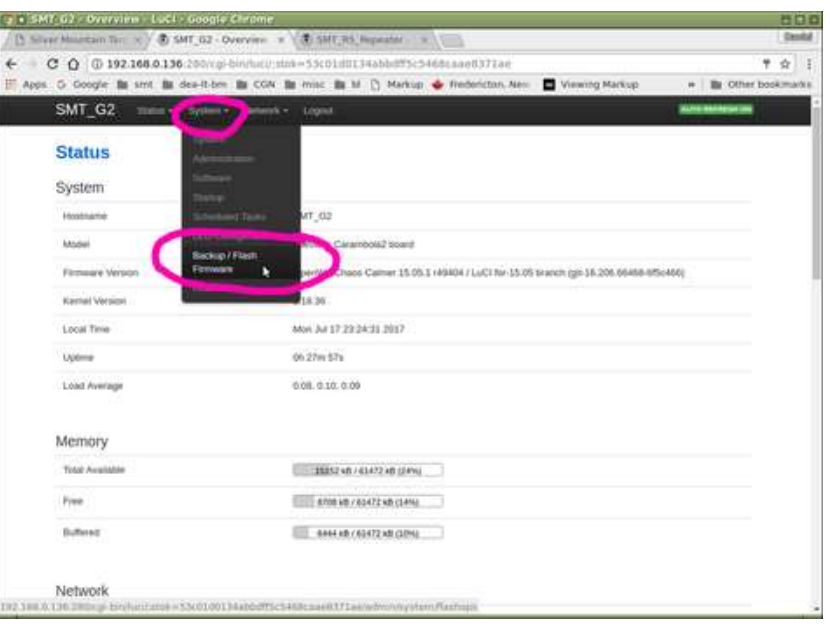

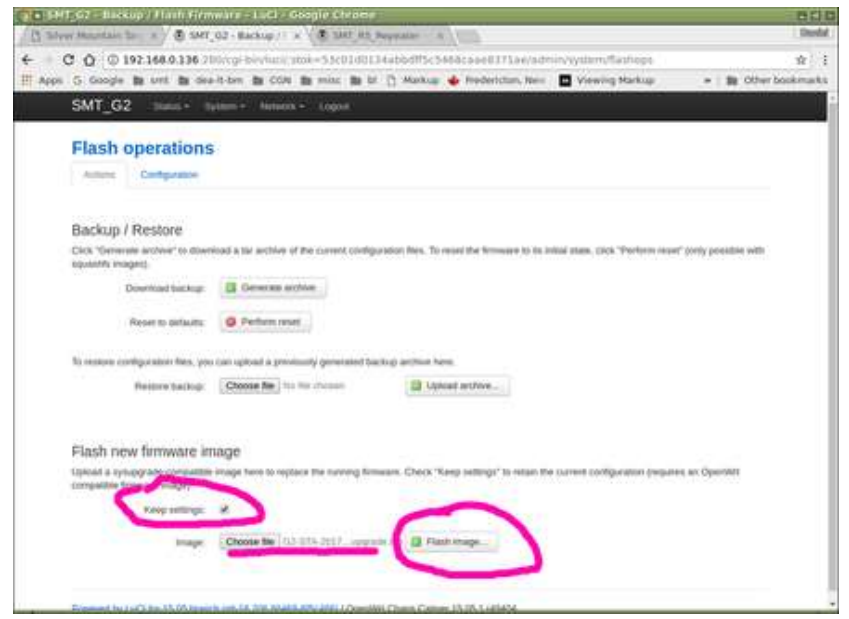

#### Click on the Proceed button

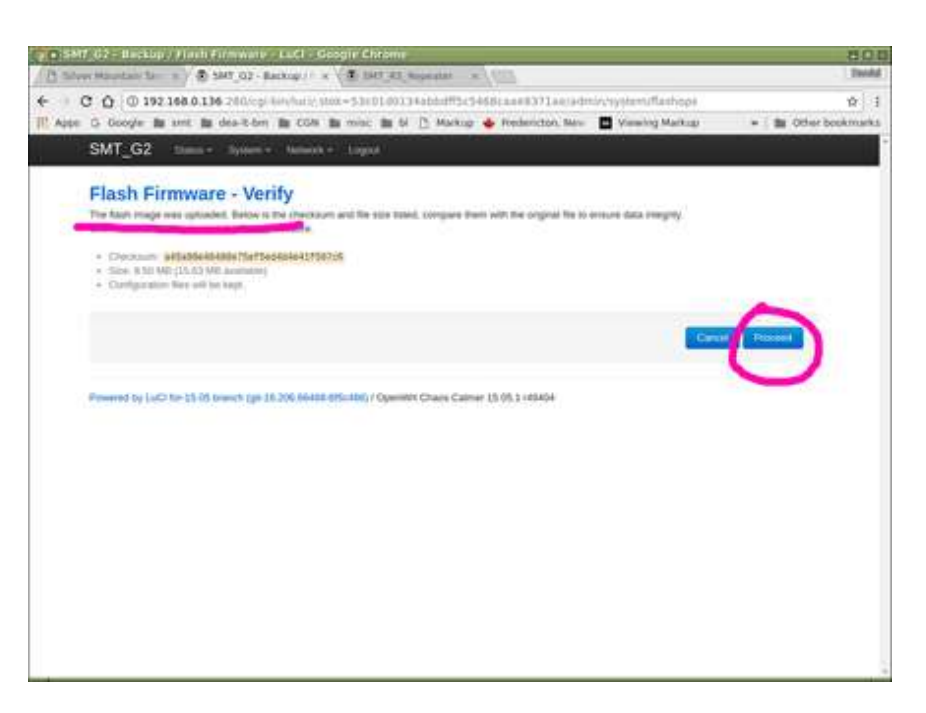

A "Flashing..." screen will now be displayed. This screen will stay like this forever, it does not change when the update is complete.

WAIT 5 MINUTES to ensure that the G2 firmware update is completed. During this time do not touch the G2 and most especially do not cycle its power. During this update process you will several times see the wifi activity light become steady for a while, and flash for a while.

AFTER 5 MINUTES HAVE ELAPSED (please be sure!), turn the G2's power off and then turn it on again.

You may now close this wifi router control page

Confirm a successful update: open a browser window to your G2 at 192.168.0.xx where "xx" is your unit's number written on its battery cap..

Go to the GEARWHEEL menu and the "USB" submenu, and confirm that the "Version" string indicates you are now running the latest firmware version.

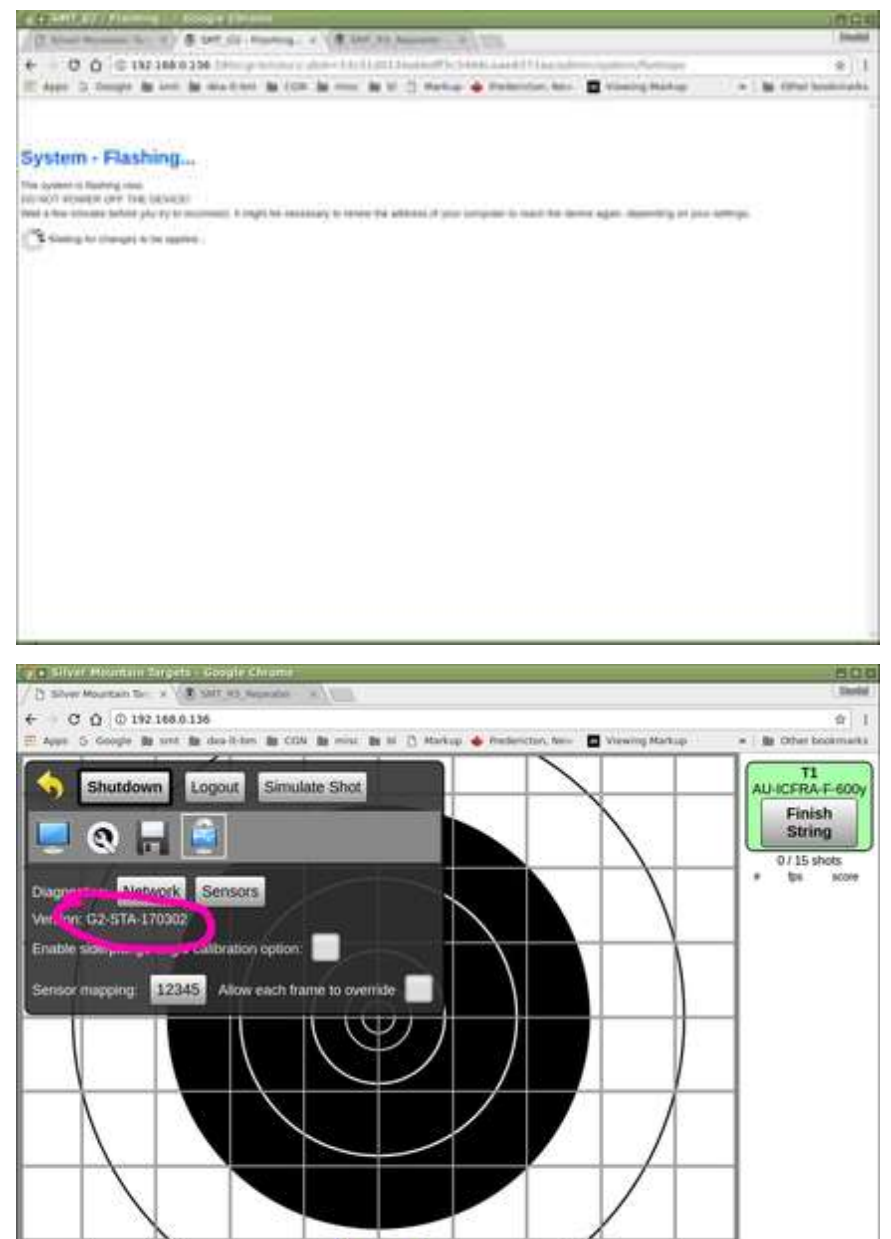

 $\mathbf{n}$